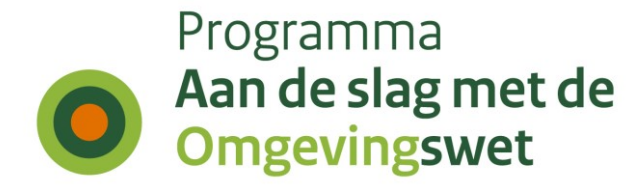

DSO | Systemsteam

# Testen in het beheerportaal met het indienen van verzoeken

Opgesteld door: Jasper ter Beeke

#### **Versie 0.3**

**Datum** 22 december 2023

[www.aandeslagmetde](http://www.aandeslagmetdeomgevingswet.nl/) [omgevingswet.nl](http://www.aandeslagmetdeomgevingswet.nl/)

### **Doel**

U wilt vóór 1 januari 2024 de werkende en ingerichte productieomgeving kunnen zien en de daarbij behorende productieketen kunnen testen.

Om vast te stellen of de productieketen werkt, wilt u een aanvraag kunnen indienen. Dit kan echter tot en met 1-1-2024 niet via het reguliere Omgevingsloket, omdat de te kiezen activiteiten pas beschikbaar zijn vanaf 1-1- 2024.

U kunt gebruik maken van het beheerportaal (staging-omgeving) om deze ketentesten uit te voeren. Daarin kunt u namelijk 'tijdreizen' en kan er dus een aanvraag (i.c. melding of informatie) ingediend worden voor bijvoorbeeld 1-1- 2030 (aansluitactiviteit) of bijvoorbeeld een datum ná 1-1-2024 (voor een bruidsschat-activiteit).

In het beheerportaal kunt u uitsluitend inloggen met eHerkenning.

Overigens is het beheerportaal ook beschikbaar in de oefenomgeving.

### **Voorwaarden bij gebruik van de productieomgeving**

De PROD(-omgeving) is uitsluitend bedoeld voor PRODUCTIE! Het gebruiken van de productieomgeving voor het uitvoeren van testactiviteiten brengt risico's met zich mee. Beperkt u dit daarom tot de strikt noodzakelijke testen. De LV zal toezien op het strikte gebruik hiervan en kan, indien nodig, aanvullende maatregelen nemen om gebruikers die er onterecht gebruik van maken hierop aan te spreken.

#### **De volgende test kan in het beheerportaal worden uitgevoerd:**

Aansluittest op het (STAM) VTH-koppelvlak. Zo'n test is zinvol omdat de *(netwerk)infrastructuur* van een productieomgeving meestal anders is dan van een test- of oefenomgeving.

We kunnen via het beheerportaal testen uitvoeren in december 2023 om te checken of alles goed is ingericht in de productieomgeving. Gebruik voor de aansluitactiviteiten de ingangsdatum 1 januari 2030. Voor activiteiten die vanuit de bruidsschat komen moet u gaan 'tijdreizen' naar een datum verder dan 1 januari 2024.

Naast het hierboven beschreven doel zijn er nog twee voorwaarden voor gebruik van de staging-omgeving:

- De gebruiker heeft de beschikking over het inlogmiddel: eHerkenning op niveau 3.
- De benodigde content is aanwezig. Dit betreft tenminste actief gemaakte activiteiten met bijbehorende vragenbomen of indieningsvereisten.

#### **Service-informatie**

De staging-omgeving in het beheerportaal heeft een directe relatie met de productieomgeving en valt onder de support- en beheerafspraken van productie. Het uitrollen van nieuwe softwarereleases volgt dus het productieschema. Informatie hierover vindt u [hier.](https://iplo.nl/digitaal-stelsel/storingen-onderhoud-release-informatie/)

Technische storingen kunt u melden bij het [IPLO.](https://iplo.nl/formulieren/storing-melden-dso/) Overige vragen kunnen ook via de Pleio-communities (VTH en beheer). Als u daar nog geen lid van bent, kunt zich via de [Pleio-community](https://dsocommunity.pleio.nl/) aanmelden.

#### **Belangrijk!**

Bespreek of controleer van tevoren met uw VTH-leverancier hoe de verwerking van testaanvragen ondersteund wordt. Om verwarring bij uw collega's van het Bevoegd Gezag of vervuiling van rapportages te voorkomen, is het belangrijk om goed en duidelijk af te spreken dat er via het beheerportaal een **testaanvraag** wordt ingediend. We adviseren om de testaanvraag na de test zo snel mogelijk in te trekken.

### **Beschrijving van de omgeving**

Speciaal voor het testen is de staging-omgeving binnen het beheerportaal ingericht. Deze omgeving is feitelijk de productieomgeving, op een paar kleine aanpassingen na. De omgeving bestaat:

- Het portaal. Dit is het beheerportaal waarop de gebruikerstoepassingen toegankelijk zijn gemaakt.
- De gebruikerstoepassingen "Vergunningscheck", "Maatregelen op maat" en "Opstellen" en "Aanvragen of melding doen". De aanpassing bij deze toepassingen is dat een gebruiker zelf een datum kan selecteren.

De staging-omgeving is aanwezig in zowel de **oefenomgeving** als de [productieomgeving,](https://beheerportaal.omgevingswet.overheid.nl/inloggen) in beide omgevingen te bereiken via het beheerportaal.

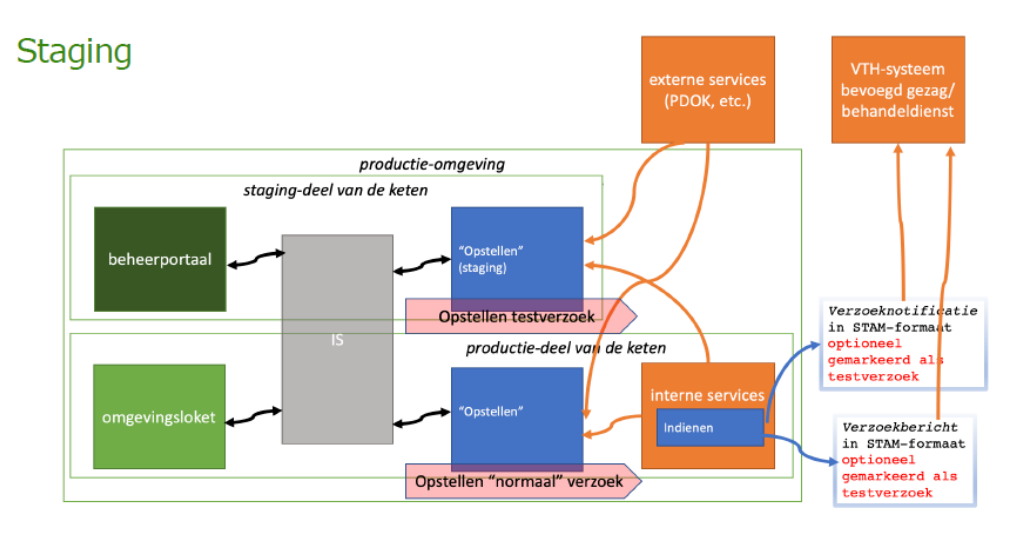

# **Gebruikershandleiding (in de PROD omgeving)**

- 1. Ga naar het beheerportaal: [https://beheerportaal.omgevingswet.overheid.nl](https://beheerportaal.omgevingswet.overheid.nl/)
	- a. kies inloggen en log in met uw eHerkenning inlogmiddel:

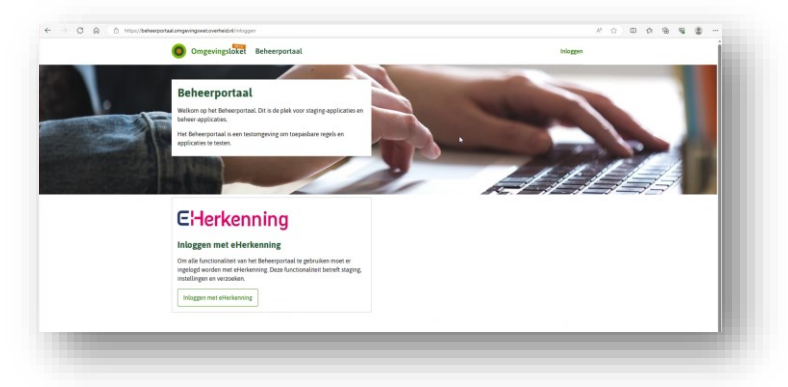

2. Kies de gebruikstoepassing: "Aanvraag of melding doen":

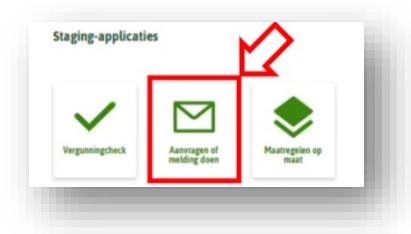

3. Kies in de toepassing: "Start aanvraag" (groene knop):

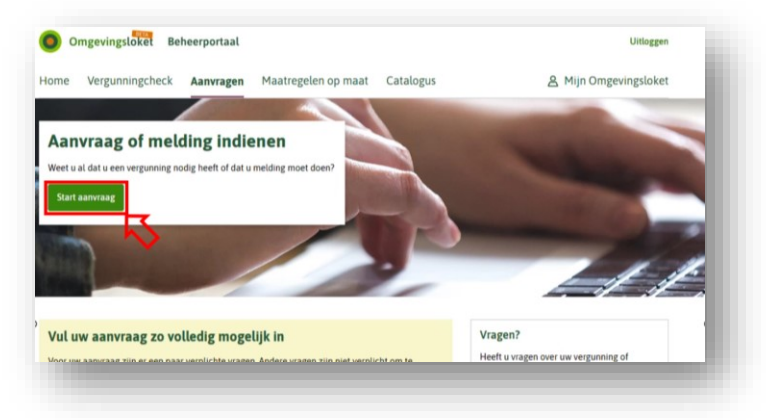

4. Pas de testdatum aan naar een datum die ligt na 1 januari 2030 wanneer alleen getest wordt met een aansluitactiviteit. Wanneer er getest wordt met een activiteit uit de bruidsschat, ga dan 'tijdreizen' naar een datum op of verder dan 1 januari 2024.

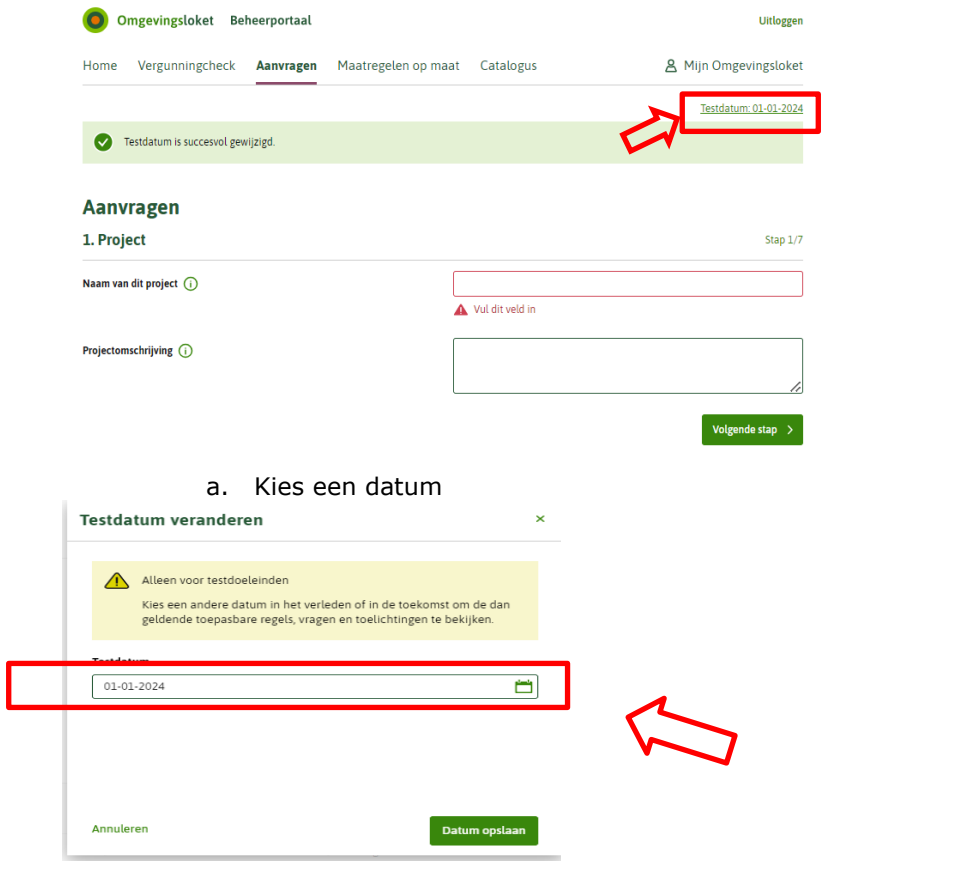

b. U krijgt een melding

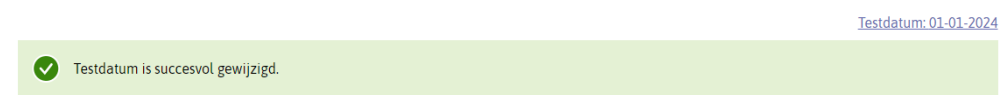

5. Start uw aanvraag zoals u gewend bent:

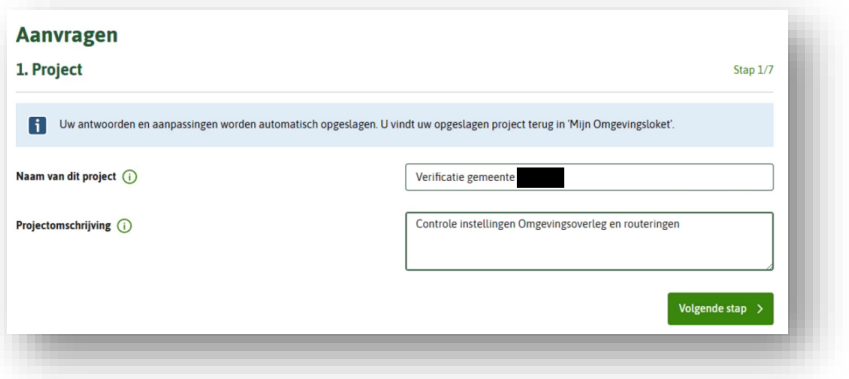

### **Het uitvoeren van een ketentest**

Van het opstellen en indienen van een verzoek tot het verwerken bij de eindgebruikersapplicatie.

#### **Verzoek indienen met aansluitactiviteit**

Bij het gebruik van de aansluitactiviteiten zijn er een aantal mogelijkheden:

1. Het testen van de koppeling en rechtstreeks bij het Bevoegd Gezag indienen:

 Kies dan de aansluitactiviteit – 'Melding': Melding voor gemeente, provincie of waterschap:

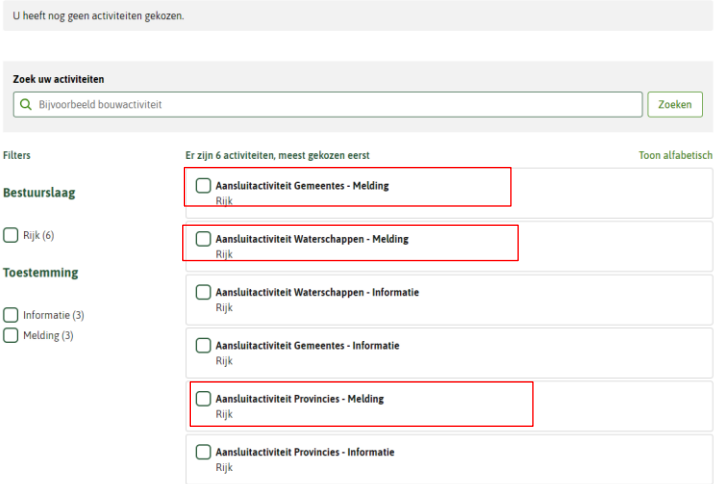

2. Het testen van de koppeling van een omgevingsdienst:

Kies in scherm 3 de aansluitactiviteit '-Informatie'. Als het goed is zijn de aansluitactiviteiten 'informatie' van alle, tot het werkingsgebied van de omgevingsdienst behorende gemeenten als behandeldienstconfiguratie ingesteld van de gemeente naar de omgevingsdienst.

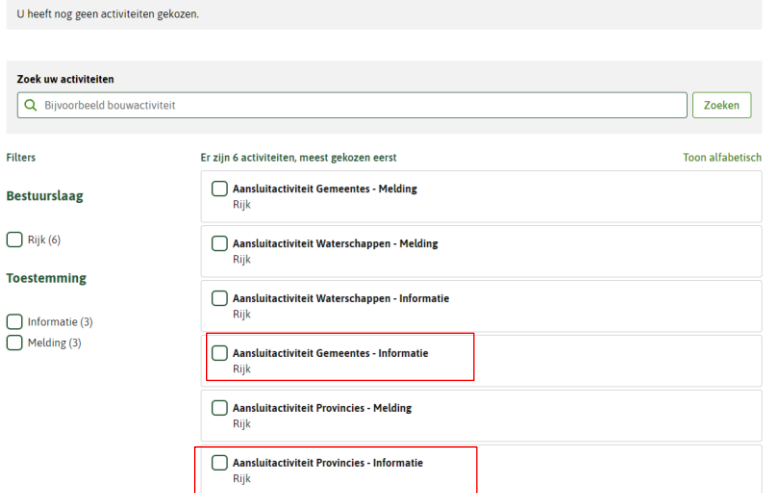

Vervolgens wordt de aanvraag naar de juiste omgevingsdienst gerouteerd.

# Programma Aan de slag met de **Omgevingswet**

3. Wilt u een samenwerkingsverband of andere behandeldiensten checken, dan moet u zorgen dat de aansluitactiviteit 'melding' vanuit een gemeente die behoort bij een samenwerkingsverband of behandeldienst via de behandeldienstconfiguratie wordt gerouteerd naar het samenwerkingsverband of de behandeldienst. Kies dan in het scherm 'Locatie' een adres van de gemeente waarvan de aansluitactiviteit 'melding' gerouteerd is naar de betreffende instantie.

#### **Verzoek indienen met activiteit uit de bruidsschat**

Wanneer ook het resultaat van een verzoek uit de bruidsschat in het VTH-systeem getest wordt, selecteer dan op een "slimme" manier een activiteit waarbij u het testresultaat van tevoren kunt vastleggen. Dus dien een enkelvoudige aanvraag in (evt. met bijlagen) en kies een activiteit waarvan u van tevoren weet dat deze aanvraag bij u terecht moet komen.

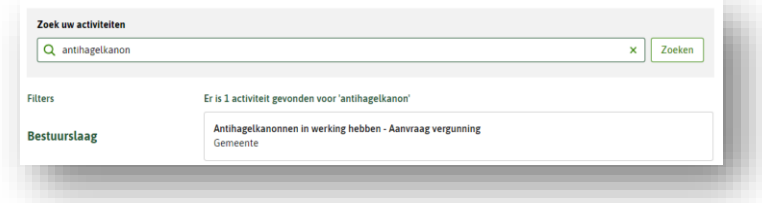

Rond uw aanvraag op de normale manier af.

Na het afronden en indienen van de aanvraag ziet u in het volgende scherm:

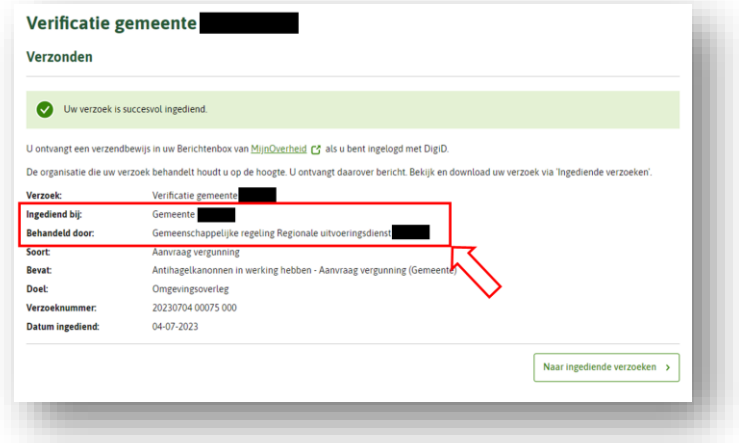

Als er routeringen staan ingesteld zal het veld: "Behandeld door:" zichtbaar zijn. In de overige gevallen is alleen het veld 'ingediend bij' zichtbaar. Mocht er iets niet duidelijk zijn, meldt dit dan via het [IPLO.](https://iplo.nl/formulieren/storing-melden-dso/)

Na het indienen worden er berichten verzonden naar de gemeente (bevoegd gezag) en naar het ingestelde samenwerkingsverband of behandeldienst. Deze berichten hebben echter een specifiek kenmerk dat afwijkt van "normale" productieaanvragen.

In de naam van het project is een extra prefix "TESTVERZOEK –" meegegeven. Hierdoor zijn deze aanvragen duidelijk te herkennen in het VTH-systeem van het bevoegd gezag en de behandelaar.

# Programma Aan de slag met de **Omgevingswet**

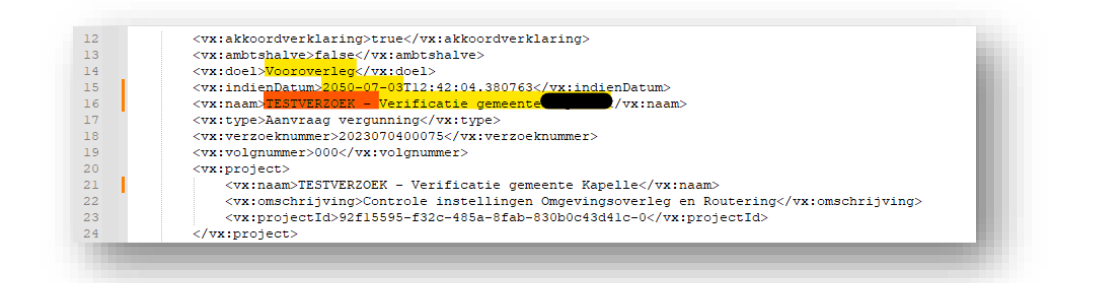

Bespreek met uw functioneel beheerder of leverancier hoe de verwerking van deze aanvraag zal lopen. Advies: indien mogelijk, is een apart zaaktype aan te maken zodat deze herkenbaar gescheiden blijven van de echte aanvragen.

#### **Intrekken en verwijderen**

Zodra u heeft vastgesteld dat de aanvraag correct is ontvangen, moet u de aanvraag in het beheerportaal zo snel mogelijk intrekken en verwijderen (om evt. verwarring te voorkomen).

De werkwijze en uitwerking voor het intrekken en verwijderen van een aanvraag met een bruidsschatactiviteit en alleen een aansluitactiviteit verschilt van elkaar. Hieronder zijn de twee werkwijzen beschreven:

#### **Het intrekken van een aanvraag met een activiteit uit de Bruidsschat**

Log in zoals eerder omschreven en kies: "Mijn Omgevingsloket" en kies vervolgens de aanvraag.

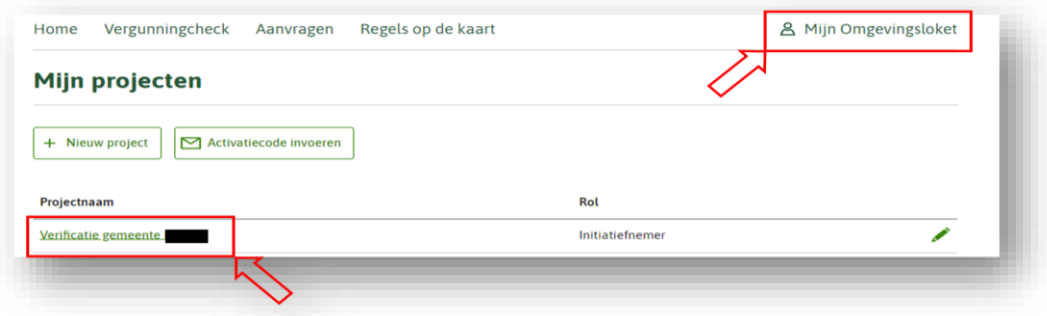

Klik op de naam van de aanvraag:

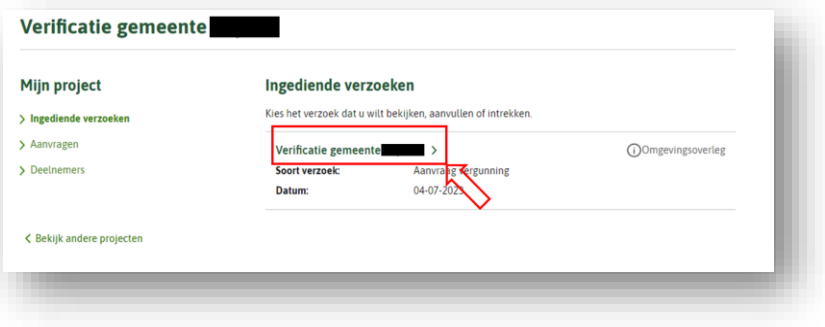

# Programma Aan de slag met de **Omgevingswet**

#### Kies: "Intrekken":

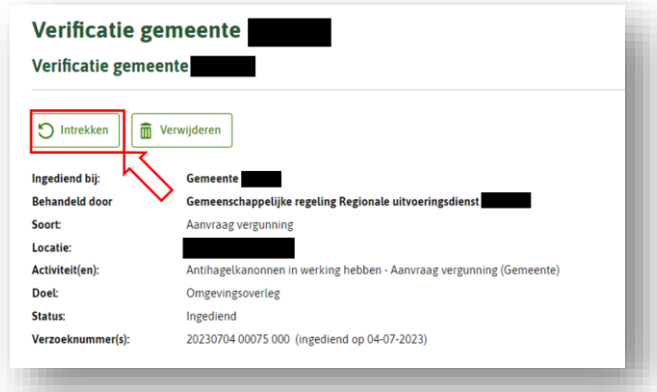

Accepteer de voorwaarden en kies: "Intrekken":

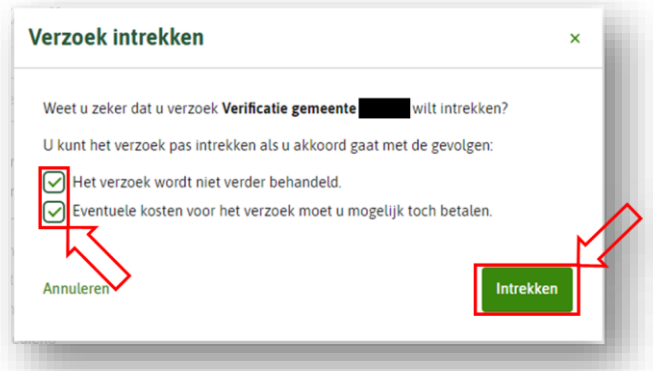

Tenslotte kunt u het project verwijderen uit uw werkvoorraad (mijn omgevingsloket):

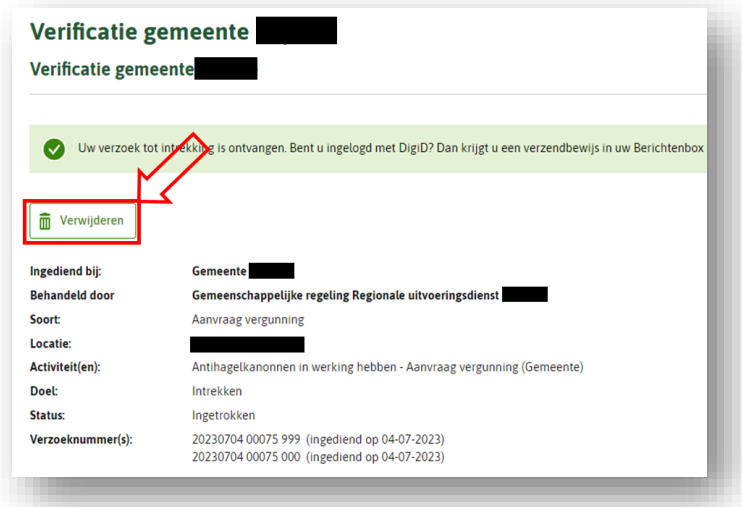

Door het zo snel mogelijk intrekken van het testverzoek voorkomt u eventuele verwarring bij medewerkers van de gemeente en de behandelaar en sluit u de testcasus netjes af.

#### **Het verwijderen van een aanvraag met alleen een aansluitactiviteit**

Wanneer een aanvraag is ingediend met alleen een aansluitactiviteit kunt u het verzoek niet intrekken. Dit kan alleen verwijderd worden uit uw eigen werkvoorraad (mijn omgevingsloket).

Neem dan dus altijd contact op met de behandelaar om deze aanvraag in de VTHapplicatie te laten verwijderen:

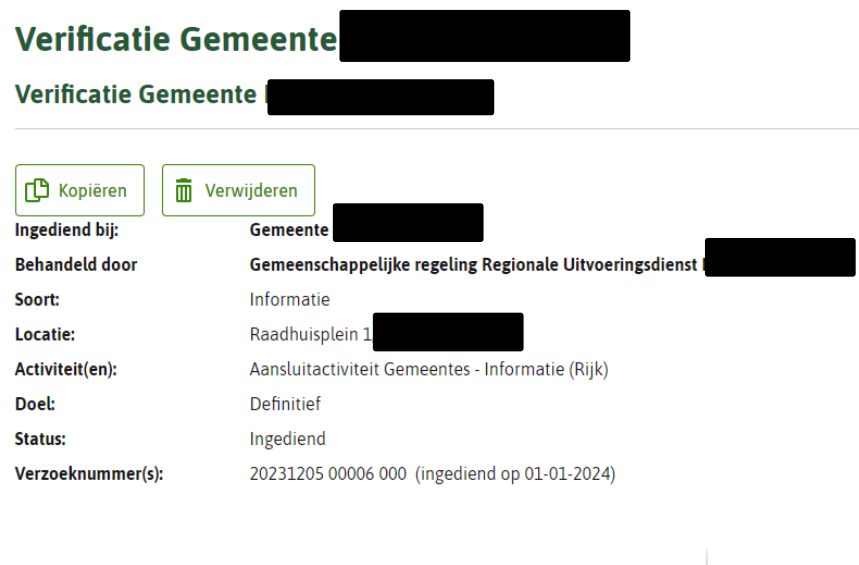

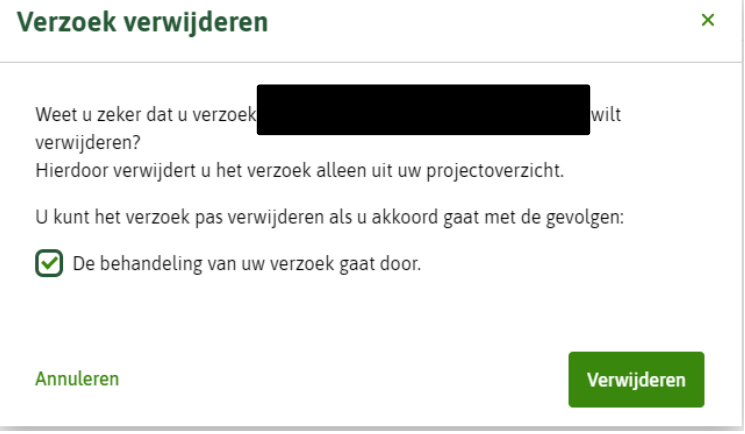

#### **Toelichting**

Verwijderen is niet hetzelfde als intrekken, u kunt uw project verwijderen (met de verwijderknop). Hiermee verwijdert u het project uit uw projectmap (daarmee is uw project dus niet ingetrokken bij het Bevoegd Gezag).